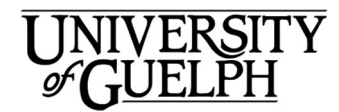

# Skype for Business Windows Outlook QuickStart

Introducing Microsoft Skype for Business. Skype for Business provides quick and simple ways of communicating and collaborating through a single, easy to use interface. This document will give you an overview of how to start or schedule meetings from within Outlook.

Skype has a button in the Outlook Calendar ribbon that can be found under the UNIVERSITY<br>
Skype for Business<br>
Windows Outlook QuickStart<br>
Introducing Microsoft Skype for Business. Skype for Business provides quick and simple ways of communic<br>
and collaborating through a single, easy to use interface Click on New Skype Meeting to

schedule a new Skype meeting, create **the subset of the skype** an invitation email in Outlook, and invite participants to your Skype meeting. The state of the state of the state of the state of the state of the state

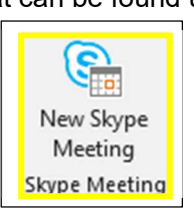

If the Skype meeting icon is absent in Outlook then you need to install the Skype for Business application (instructions on reverse).

## Scheduling a Skype for Business Meeting

You can schedule a Skype for Business meeting in the same way that you schedule a calendar appointment in Outlook. You can invite people outside the University of Guelph community and even those that don't have Skype installed on their computers.

- 1. Open Outlook and create a new meeting in the normal way. Enter all email addresses (including both U of G and non U of G addresses).
- 2. Click on the New Skype Meeting button in the Outlook.Calendar view.

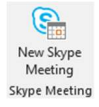

3. A blank meeting window will open. Note that in the body of the message there will already be a link to Join Skype Meeting.

> $\rightarrow$  Join Skype Meeting Trouble Joining? Try Skype Web App

4. Enter any further text or attachments in the calendar invitation and send it.

# Making Changes to a Skype Meeting (host)

1. Open the meeting entry in your Outlook calendar

- 2. Add attendees, change the meeting details, or add information to the message (above the lines of text ONLY).
- 3. Click Send Update. External attendees will receive an email from you (the host) with updated details. Internal attendees will have the meeting updated in their Outlook calendars

## Joining a Scheduled Meeting

People can join a meeting that they have been invited to by clicking on the Join Skype Meeting link in the

email invitation to the meeting.

 $\rightarrow$  Join Skype Meeting Trouble Joining? Try Skype Web App

If the attendee does not have Skype for Business installed on their computer or they do not have a Skype for Business account their computer will join the meeting using the Skype for Business Web Apps. Once the attendee clicks on the link they will need to follow the instructions in the browser window to join.

## Starting a Meeting immediately

Open the Skype for Business App.

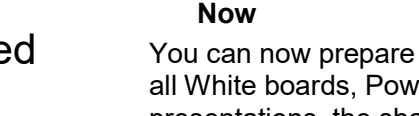

all White boards, PowerPoint presentations, the sharing of files, etc., before you invite more people to join by clicking on the **Invite** 

The **Meet Now** option will allow you to prepare the meeting, such as getting all the presentation windows ready, before you invite people to

To start a meeting immediately:

join in with the meeting.

1. Click on the Meeting

More People button.

icon

2. Click on Meet

**Invite More People** 

m

**Meet Now** 

### Joining a Meeting that is starting immediately.

If you are invited to a meeting that is starting immediately you will receive an email invitation You join a meeting that has started immediately by using the **Join** Skype Meeting link in the email invitation. If you need to join a meeting you have not been invited to, you can contact the host and the host can immediately invite you to the meeting.

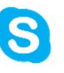

## Cancelling Skype Meetings

You can cancel a Skype meeting the same way you would cancel any other meeting in Outlook.

- 1. Open Outlook
- 2. Click on the Calendar entry for the Skype meeting.
- 3. Click on Cancel Meeting.
- 4. To let participants know the meeting has been cancelled, click on Send Cancellation.

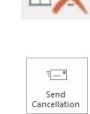

5. Participants will receive an email informing them the meeting has been cancelled. The meeting will also disappear from their Calendar.

# Leaving or Ending a Skype Meeting

#### Attendee:

Method 1

- 1. Right Click on the meeting options icon.
- 2. Select Exit Meeting from the pop up window.

#### Method 2

Click on the Hang Up icon.

#### Host:

If you are the meeting's host, you can end the meeting completely for all attendees.

- 1. Click on the meeting options icon.
- 2. Select End Meeting from the pop up window.

Note that if you are the host and click on the Hang Up icon you will leave the meeting but the meeting will continue without you (you can rejoin it if you want).

### How to Share Your Screen in a Skype for Business Meeting

1. At the bottom of the call window, click the monitor icon.

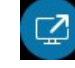

2. From the pop-up menu you can select what you would like to share with the other meeting attendees:

You can Share your Desktop, Share a Window, and even open a **Whiteboard** that you can use to collaborate in real time with the other participants in

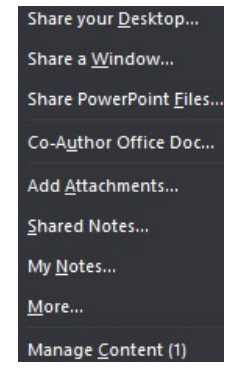

the meeting. (click on More to find the Whiteboard)

#### Click Stop Sharing at the top of the

window to finish sharing.

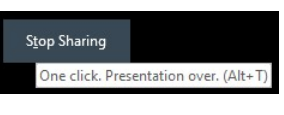

Note that if you are not the host of the meeting and would like to share something from your own desktop

you need to click on Take Over as

Take Over as Presenter

Presenter at the top of the window.

### Installing Skype for Business Productivity Tools

If you are a CCS Managed Desktop client:

You should have Skype for Business preinstalled on your computer. If you are a Managed Desktop client and it is not installed contact Managed Desktops at ext.58888 or email them at 58888help@uoguelph.ca and they will work with you to install it.

If your computer is managed by an IT team in your department or college:

Contact them and ask them to provide assistance installing it.

If you manage your own computer and would like to install Skype for Business

- 1. Open a web browser and type mail.uoguelph.ca
- 2. Press Enter

#### 3. Enter your U of G email address and password.

- 4. Click the Sign In button
- 5. Click the Waffle icon to the upper left.
- 6. Select Office 365
- 7. Click on Install Office Apps.
- 8. Select Other Install Options
- 9. Select Skype for Business in the list of available software in the upper left.
- 10. Select Skype for Business Basic and click on Install.
- 11. Follow the on-screen instructions to finish installing Skype for Business

Interested in what else CCS offers? Check here for a list of other services provided by CCS.

https://www.uoguelph.ca/ccs/getstarted

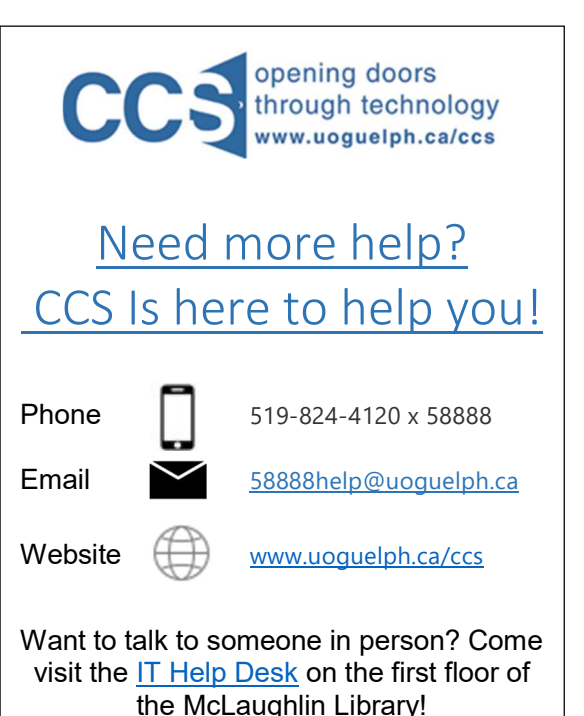

Office 365 Outlook Se Open the app launcher to access Office 365 apps Office 365  $\rightarrow$ Install Office apps , the 64-bit v

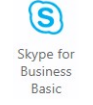

Install